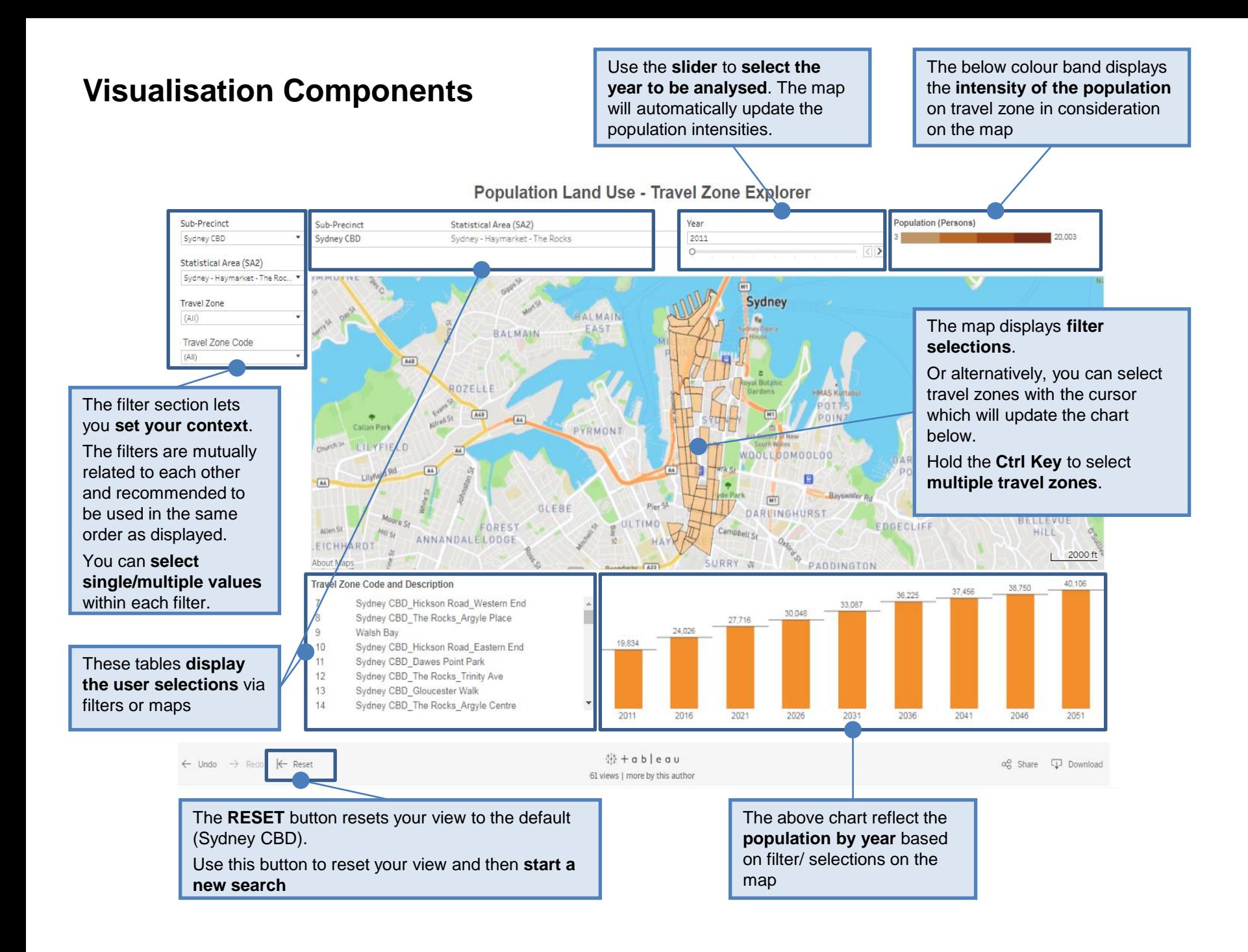

## **How to use**

The data visualisation is by default set to Sydney CBD as the chosen Sub-Precinct for analysis.

- **1. To change the area selected**, please use the **Sub-Precinct filter** on the left and select your preferred Sub-Precinct *Note: You will need to De-Select Sydney CBD, if you want to focus only on your chosen Sub-Precinct.*
	- The other filters will **automatically update with values** relevant to the Sub-Precinct. These values can be modified similar to Step 1.
	- **Alternatively, you can select areas by Statistical Area or Travel Zone**. *Note: You will need to deselect any current selections.*
- 2. The map is interactive and will allow you to explore your chosen area by travel zone. **Hold the Ctrl Key to select multiple travel zones.**

The underlying bar chart and table will respond to selected travel zones on the map.

- 3. There are **additional tools** available **to make selections** on the map, a detailed description is provided on the right.
- 4. Use the **Reset Button** on your screen to reset your view to default view of Sydney CBD.

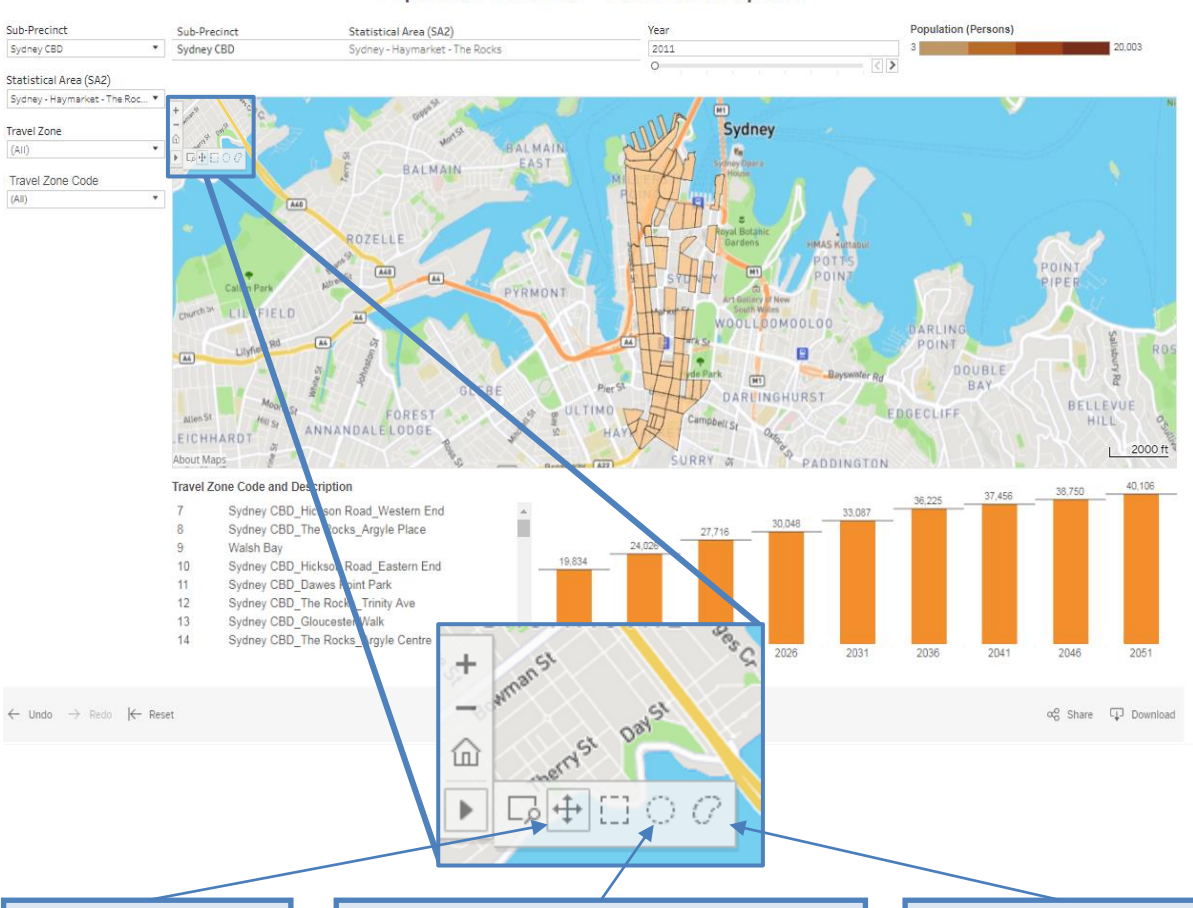

## **Population Land Use - Travel Zone Explorer**

**Pan Selection** The Pan Selection allows you to use your mouse to navigate the map by clicking and dragging.

## **Radial Selection**

The Radial Selection zoom control allows you to select all marks that fall within a radius defined location. Click on your desired location (centre) and extend the area coverage (radius) by clicking again.

## **Lasso Selection**

The Lasso Selection feature allows readers to select all travel zones that fall within an irregular area drawn on the map